# Jira Addon 설치 가이드

이 문서는 Jira Addon 설치 방법을 공유하기 위해 작성되었다.

[Atlassian Jira Addon 설치 가이드](#page-0-0) [서버가 외부 인터넷이 되는 환경](#page-0-1) [서버가 외부 인터넷이 되지 않는 환경](#page-1-0)

<span id="page-0-0"></span>Atlassian Jira Addon 설치 가이드

설치하려는 Addon이 현재 사용중인 시스템 라이선스 및 버전과 호환성 여부 확인 후 진행 할 것!

## <span id="page-0-1"></span>서버가 외부 인터넷이 되는 환경

앱 관리

- 1. 관리자 메뉴(Administration) → 앱 관리(Manage apps) → 새 앱 찾기(Find new apps) 메뉴 진입
- 2. 설치하려는 Addon 검색 후 해당 Addon **무료 체험** 또는 **설치** 버튼 클릭

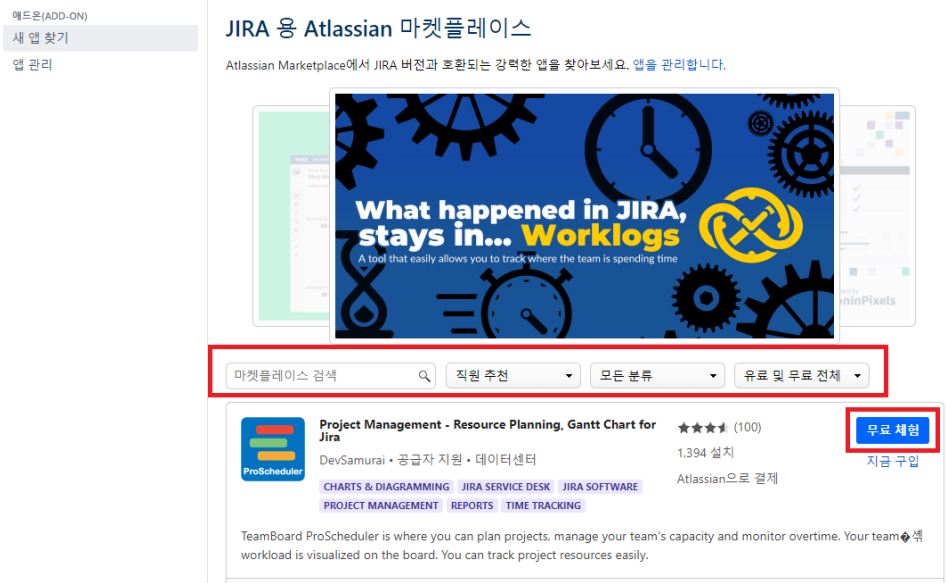

### 3. **승인 및 설치** 버튼 클릭하여 앱 설치

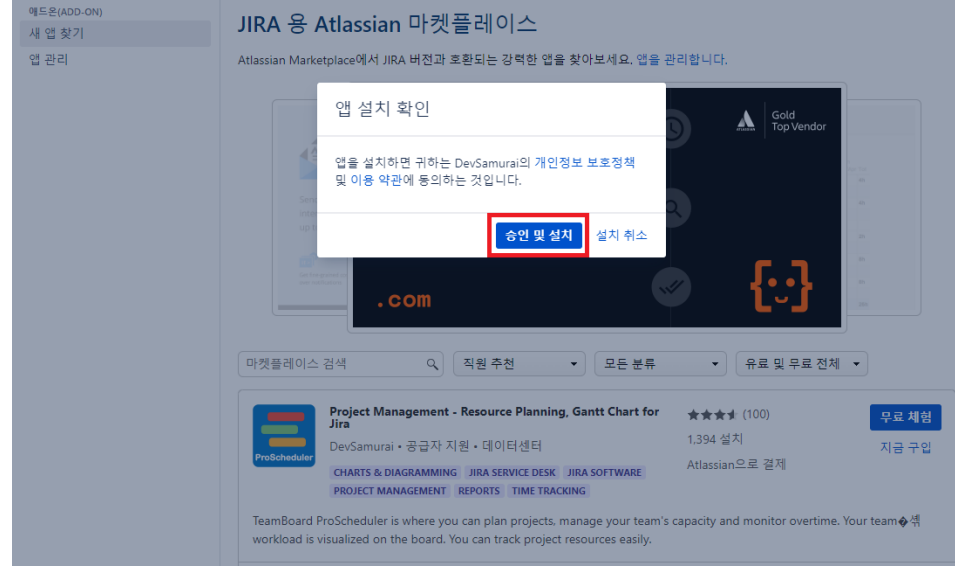

4. 앱 설치가 완료되면 **관리** 버튼이 생기고, 유료 Addon의 경우 라이센스 얻기 화면이 표시되는 것을 확인

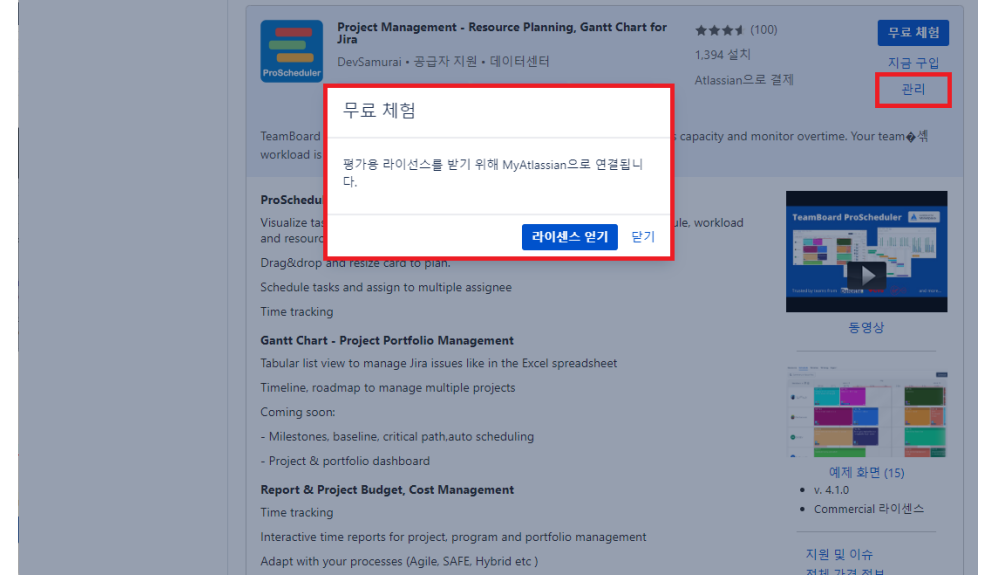

## <span id="page-1-0"></span>서버가 외부 인터넷이 되지 않는 환경

PC에서 다운로드한 파일 업로드 방식

1. Atlassian Marketplace에서 설치하려는 Addon 검색 및 다운로드 Atlassian Marketplace URL : [Explore apps for Atlassian products | Atlassian Marketplace](https://marketplace.atlassian.com/) 2. 관리자 메뉴(Administration) → 앱 관리(Manage apps) → 앱 관리(Manage apps) 메뉴에서 **앱 업로드(App upload)** 버튼 클릭<br>- ▲ 관리기능에 대한 일시적인 접근 권한을 가지고 있습니다. 데이상 필요하지 않다면, 접근 권한 행제하십시요.자세한 사항은 도움말을 참고하세요.

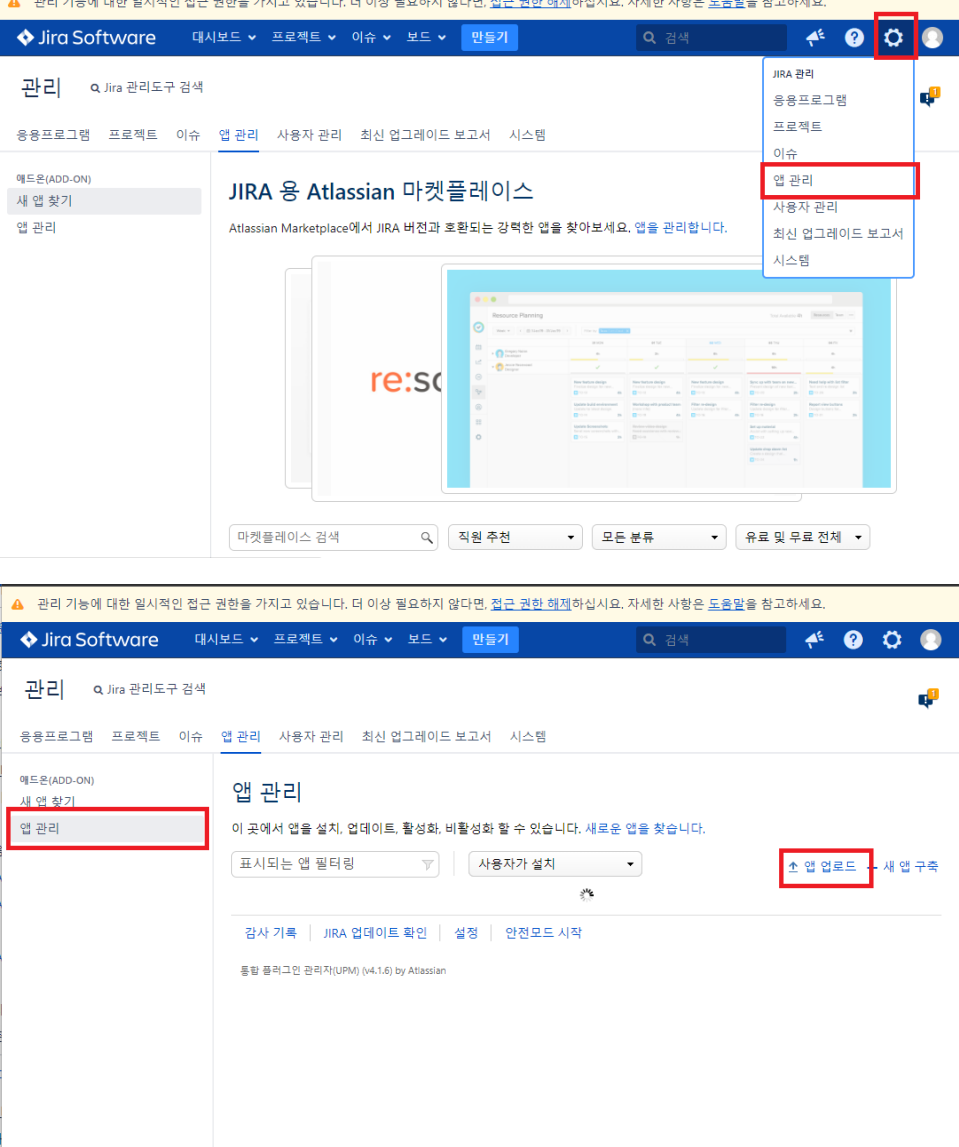

3. **파일 선택** 버튼 클릭하여 설치할 Addon jar/obr 파일 선택 후 **업로드(Upload)** 버튼 클릭하여 설치

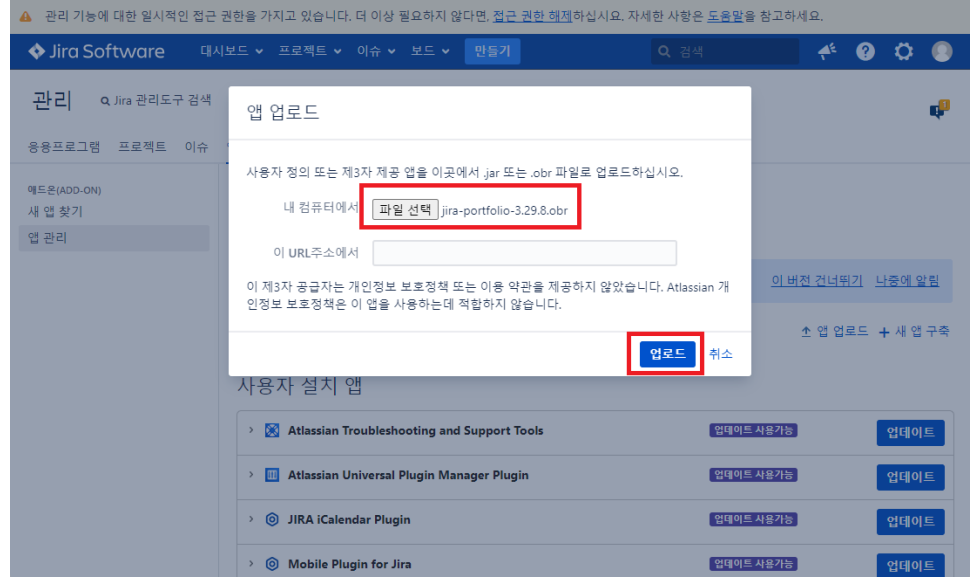

#### 4. 설치가 진행되고, 완료시 다음과 같이 표시되는 것을 확인 \* 설치중 오류 발생 시, 새로고침 후 위 절차대로 다시 진행하여 재설치 수행

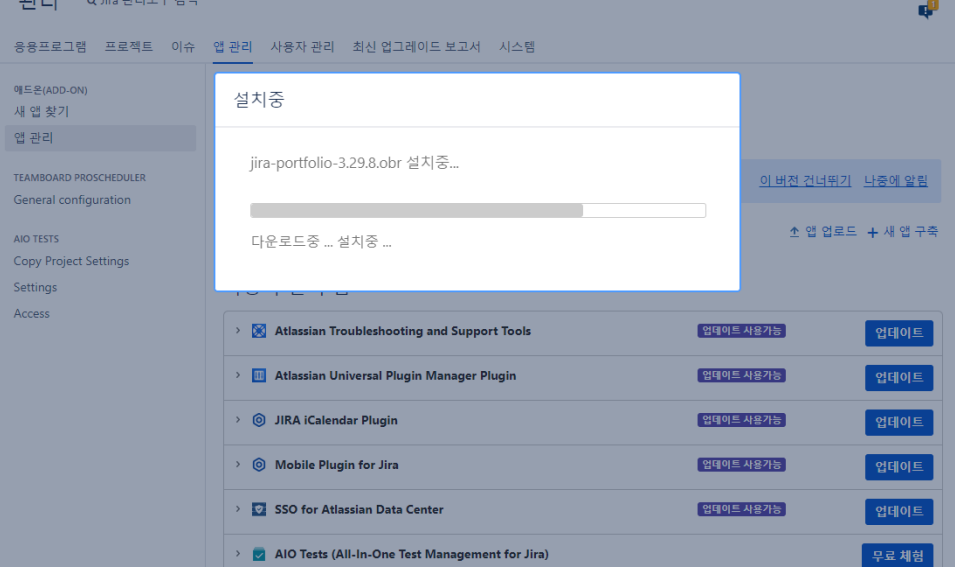

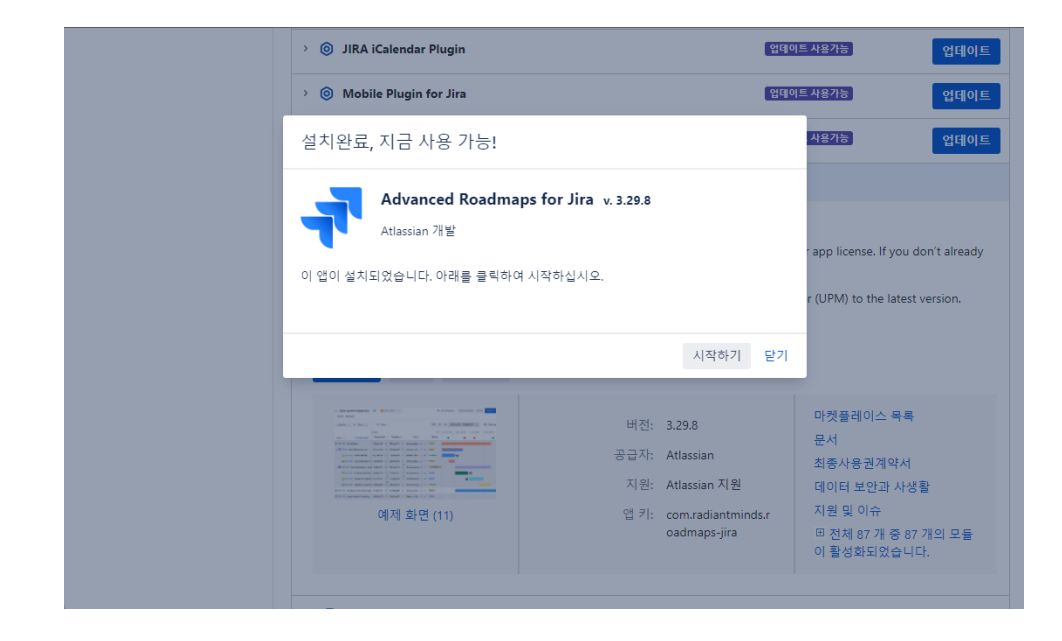

5. Addon 목록에 설치된 것을 확인하고, 라이센스 입력이 필요한 Addon의 경우, 라이선스 입력 후 업데이트(Update) 버튼 클릭하여 라이센스 적용

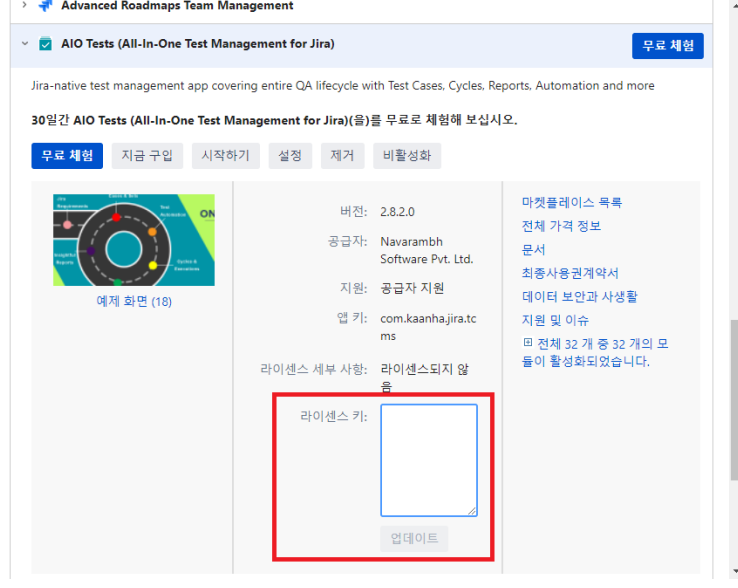

 $\bar{k}$